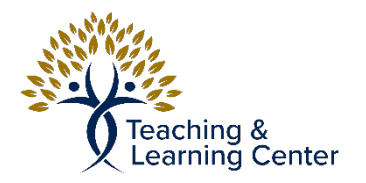

## Blackboard – Creating a Quiz/Test/Exam in Blackboard

This will go over how to create a Quiz/Test or Exam in Blackboard. This is only to create the test. Creating and adding questions will be covered in follow-up tutorials.

Link to the video tutorial: [https://calbaptist.mediaspace.kaltura.com/media/Create+aTest/1\\_tvzgr31z](https://calbaptist.mediaspace.kaltura.com/media/Create+aTest/1_tvzgr31z)

## **Directions**

- 1. Click on Content on left side navigation bar on Blackboard, or click into the course content/week where the Test will be placed.
- 2. Under the Assessment drop-down Menu Choose Test

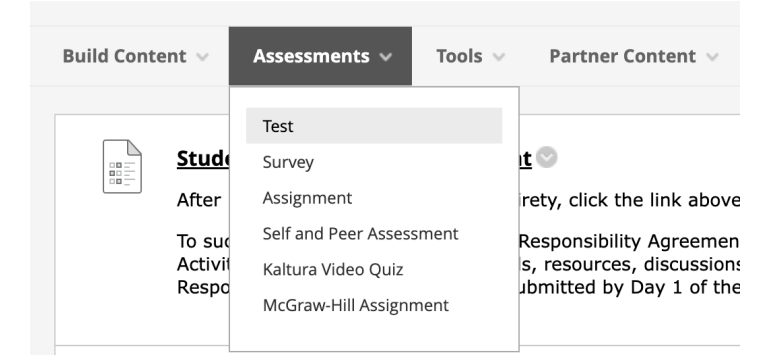

## 3. Click **Create** button

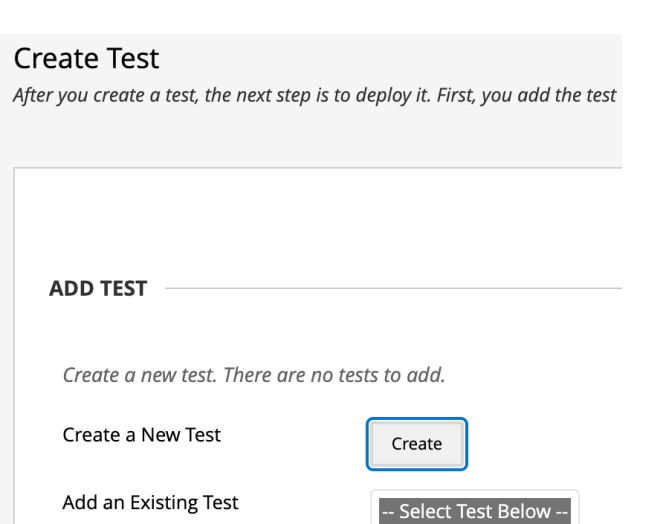

- 4. Fill out Test Name, Description and Instructions and click Submit
- 5. From here you can Create questions which is covered in another tutorial titled: How to Create a Test Question